# 中央研究院

# 臺灣史研究所

# 臺灣文獻全文資料庫操作手冊

# 凌網科技

民國 113 年 1 月

版本異動紀錄

| 版本  | 發行日期       | 修訂說明 | 修訂人員 |
|-----|------------|------|------|
| 1.0 | 2024/01/02 | 新發行  | 張郁婕  |
|     |            |      |      |
|     |            |      |      |
|     |            |      |      |
|     |            |      |      |
|     |            |      |      |

#### $\mathbf{B}$ 錄

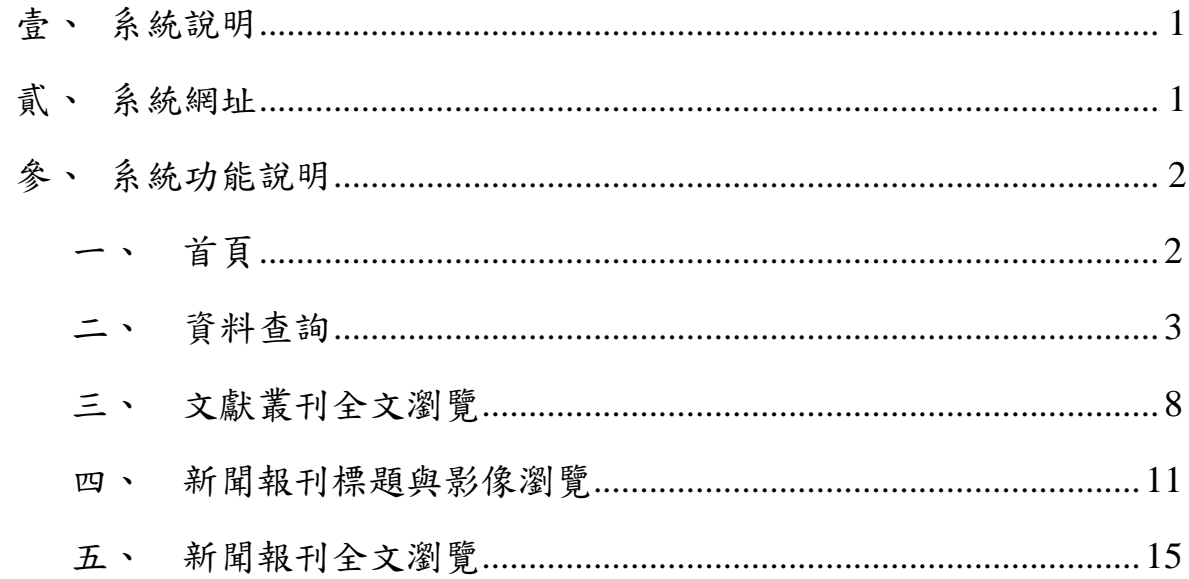

#### <span id="page-3-0"></span>壹、系統說明

本資料庫以中央研究院臺灣史研究所既有的「臺灣文獻叢刊資料庫」, 近 5,000 萬字的全文資料為基礎,同時整併近年挖掘出的《臺灣新民報》相關 報刊數位資訊,包含報紙標題與作者,以及頭條新聞、社說、散文作品、海外 遊記等報導全文,總計約 1,200 多萬字,並將不斷新增資料持續匯入。

因應資訊及網站瀏覽技術的進步,為確保數位系統的永續服務,本資料 庫提供叢刊的全文檢索和瀏覽等基本功能,新聞報刊主題、影像及全文瀏覽, 特色有:

- 查詢功能以叢刊的每「頁」與報紙的每「版」為單位,維持圖書文獻 內容與新聞報刊的結構性。
- 查詢結果提供資料類型、書刊名與出版年的後分類。
- 文獻叢刊分為「方志」、「檔案」、「文獻」三類,可逐冊分章節瀏 覽。
- 報紙可依月曆或清單逐日瀏覽,依主題瀏覽全文,並可連結影像。

#### <span id="page-3-1"></span>貳、系統網址

瀏 覽 器 上 方 網 址 列 輸 入 臺 灣 文 獻 全 文 資 料 庫 系 統 網 址 : <https://taicool.ith.sinica.edu.tw/>, 即可看到首頁。

### <span id="page-4-0"></span>參、系統功能說明

# 一、 首頁

<span id="page-4-1"></span>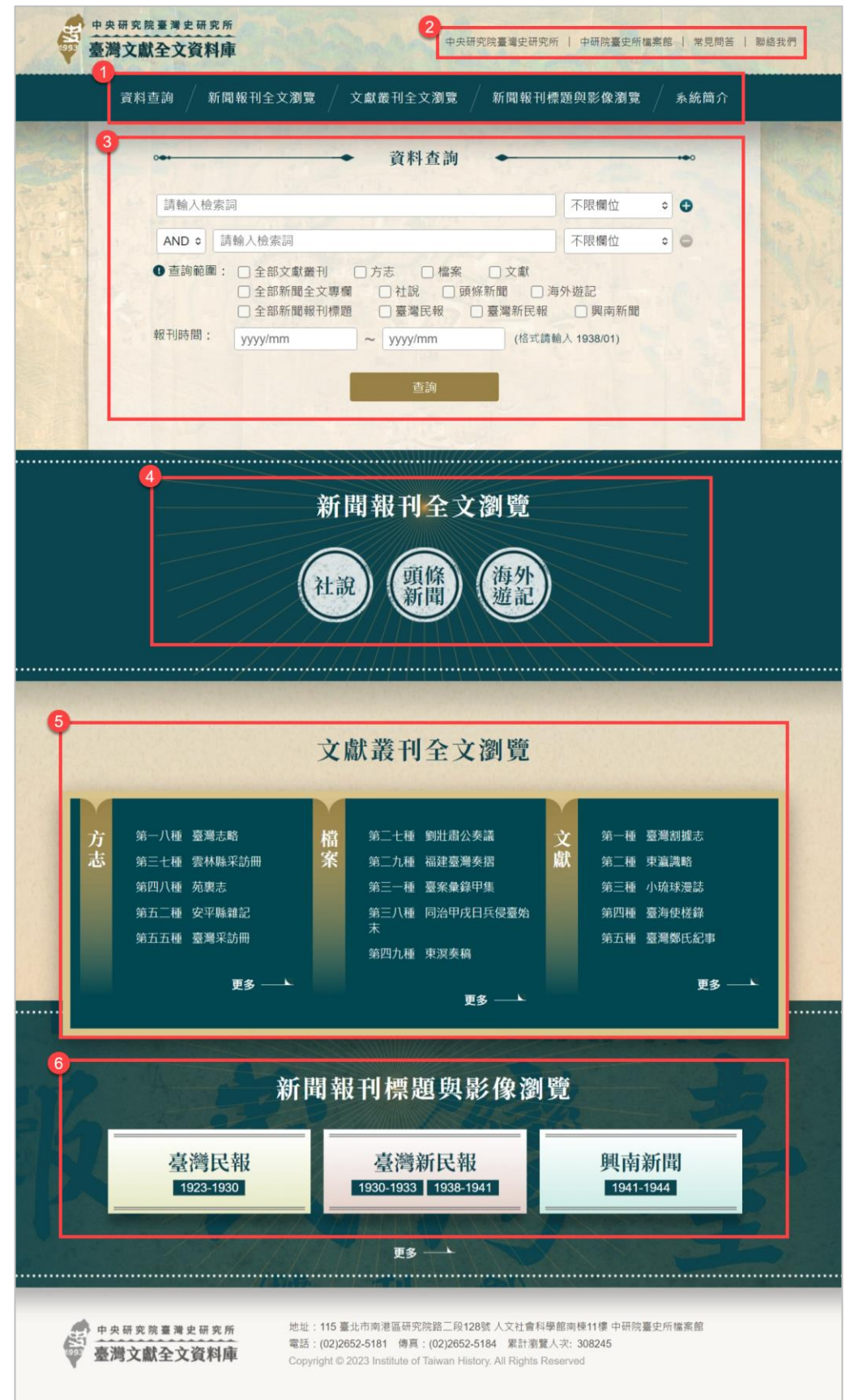

- 1. 主選單:網站主要功能之導覽選單,點選功能進入內頁瀏覽。頁面 捲動時,主選單皆常駐於上方,提供使用者方便快速切換選單。
- 2. 快速連結功能列:提供網站相關連結、常見問答及聯絡資訊。
- 3. 資料查詢:可利用關鍵字針對不限欄位或指定欄位進行資料查詢, 並可依文獻叢刊或新聞報刊等條件篩選以利縮小查詢範圍。
- 4. 新聞報刊全文瀏覽:報紙全文資料依主題彙整,可點選報刊主題進 行瀏覽。
- 5. 文獻叢刊全文瀏覽:分為「方志」、「檔案」、「文獻」三類,列 出前 5 本書刊,點選更多可瀏覽共計 311 種文獻叢刊。
- <span id="page-5-0"></span>6. 新聞報刊標題與影像瀏覽:報紙資料依發刊時期分為「臺灣民報」、 「臺灣新民報」、「興南新聞」三類,可點選報刊類型進行瀏覽。

#### 二、 資料查詢

(一) 查詢方式

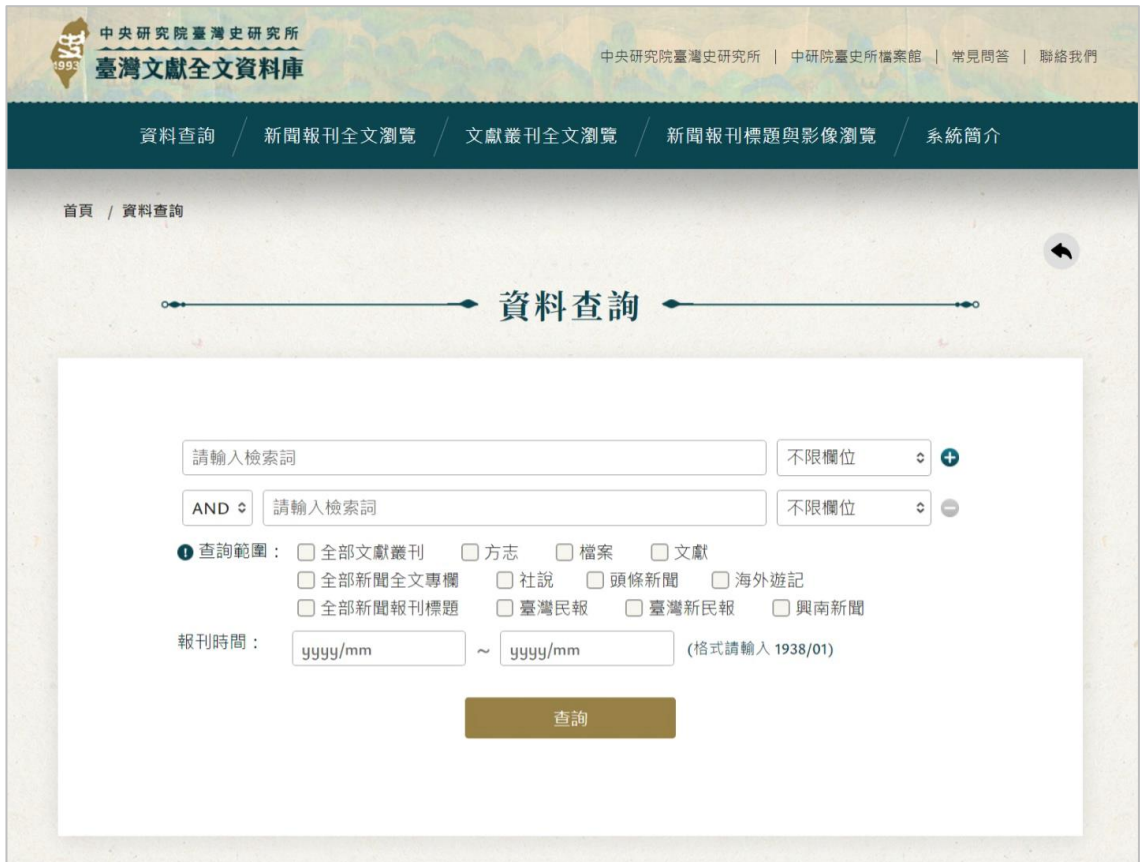

1. 使用者可於查詢框中輸入欲查詢的檢索詞,可選擇指定欄位檢 索(如書刊名、章節/卷期名稱、作者、全文內容、文叢號)或 預設不限欄位。

- 2. 預設顯示 2 個查詢字串輸入框,若需增減檢索條件時,可點選 右側「 → 增加輸入文字框,或點選「 → 刪除多餘輸入框。
- 3. 輸入查詢詞時可用「AND(且)」、「OR(或)」、「NOT (非)」等布林邏輯加以組合後查詢,如需在不同欄位間進行 布林邏輯運算,可在資料查詢畫面,在不同欄位輸入檢索值, 並利用查詢書面下方之功能項,指定欄位間邏輯運算的方式即 可。
	- (1) AND:想查出「遊記」中提及「美國」相關的資料,可在 資料查詢輸入「『遊記』、布林值『AND』、『美 國』」。
	- (2) OR:想同時列出「臺北」與「臺南」相關的資料,可在資 料查詢輸入「『臺北』、布林值『OR』、『臺南』」。
	- (3) NOT:想查出含有「商業」但無「台北」的資料,可在進 階查詢選擇「『商業』、布林值『NOT』、『台北』」。
- 4. 查詢範圍:無勾選項目表示查詢全部文獻叢刊及新聞報刊,可 依需求勾選文獻叢刊或新聞報刊的分類。欲查看本資料庫目前 收錄的資料範圍可點選左側「●」圖示按鈕參考。
- 5. 報刊時間:可輸入年份及月份,查詢報刊內容。格式為  $\lceil 1938/01 \rceil$

(二) 查詢結果

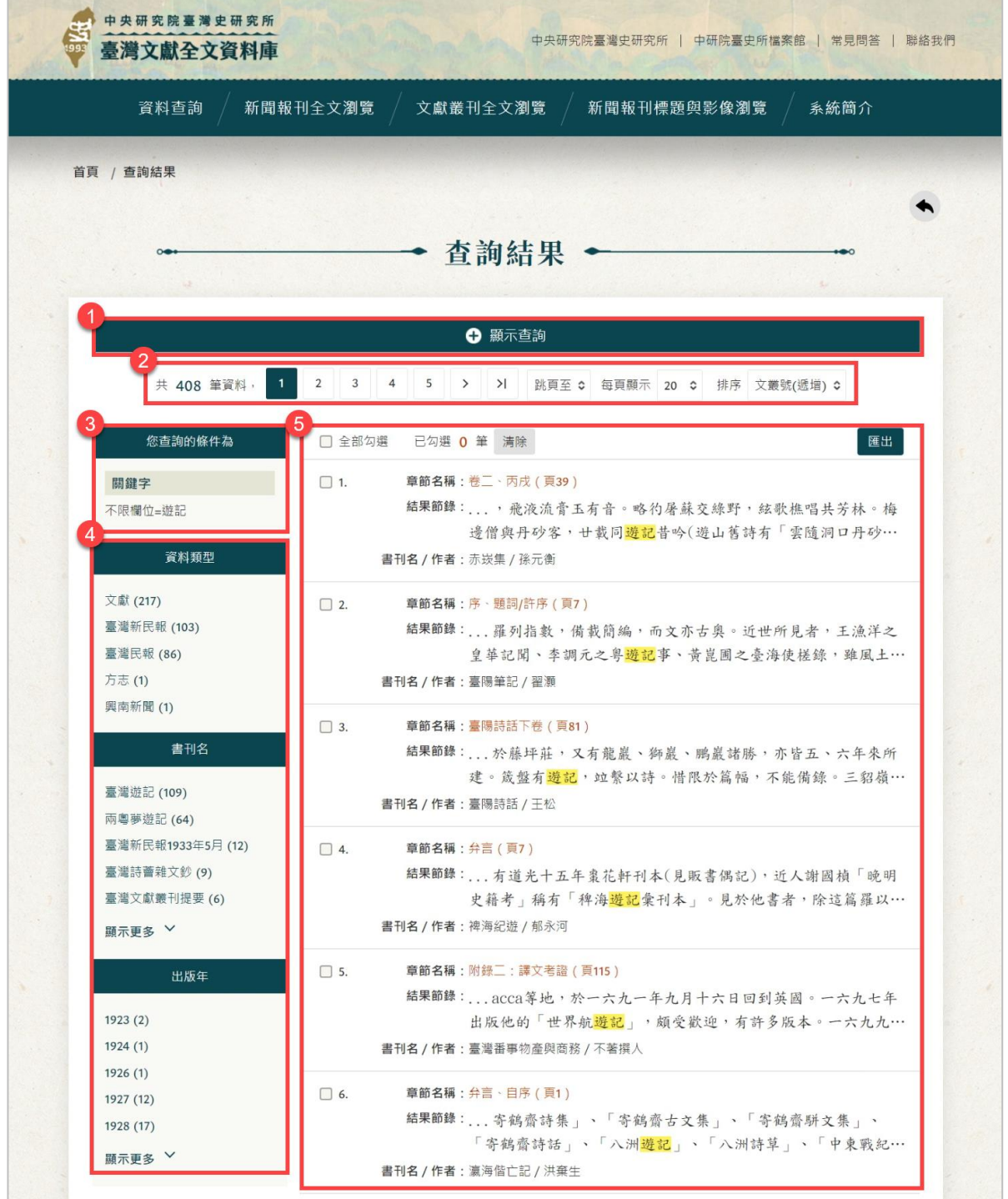

- 1. 資料查詢:預設收合,若需要重新查詢,可在同一頁點選「顯示 查詢」即展開輸入框。
- 2. 列表功能列:
	- 可點選頁次或自行選擇跳頁頁數。
	- 每頁預設顯示 20 筆資料,可選擇 50、100 筆。
	- 可選擇依文叢號遞增或遞減排序。
- 3. 您查詢的條件:紀錄使用者檢索的條件。
- 4. 查詢後分類:使用者進行查詢後,系統將查詢結果依欄位再次分 類,包含資料類型、書刊名、出版年,使用者可根據後分類,進 而篩選更相關的查詢結果。
- 5. 查詢結果:
	- 文獻叢刊顯示章節名稱、結果節錄、書刊名、作者。若有符 合檢索詞的關鍵字,以黃底方式標註檢索詞。
	- 新聞報刊顯示卷期名稱、結果節錄、書刊名、刊別版次。若 有符合檢索詞的關鍵字,以黃底方式標註檢索詞。
	- 可勾選資料,點選「匯出」匯出書刊名、章節/卷期名稱、頁 次之 Excel 檔。

(三) 資料詳目

### **1.** 文獻叢刊

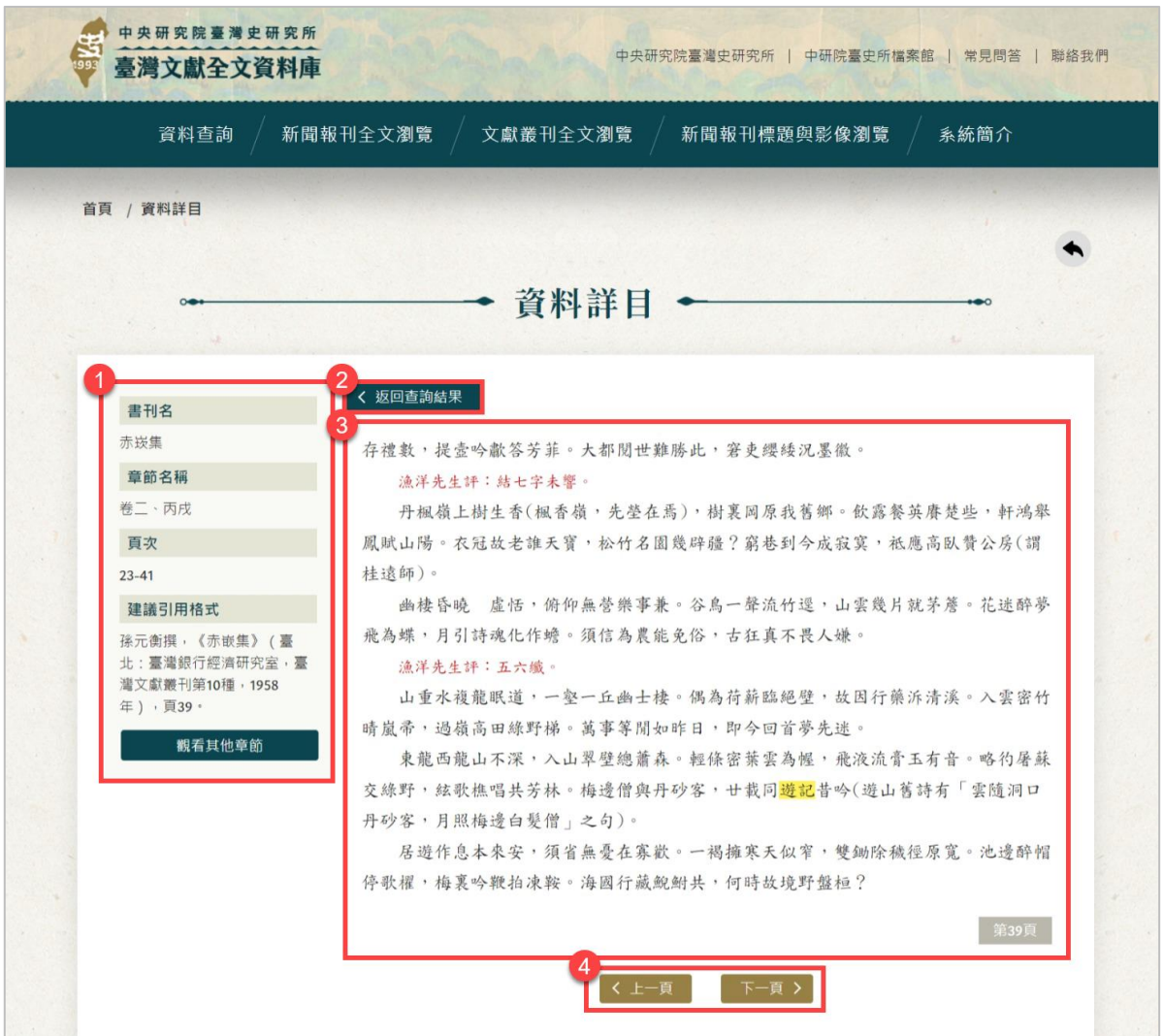

- (1) 章節基本資料:包含書刊名、章節名稱、頁次、建議引用 格式。點選「觀看其他章節」可連結至本書刊內容頁。
- (2) 返回查詢結果:點選按鈕可返回上一次的查詢結果頁。
- (3) 全文內容:呈現符合檢索詞的該頁內文資訊,並以黃底方 式標註檢索詞。本資料庫中以紅字顯示的文字源自文獻叢 刊原書中用「小一號字」排印之文字,目前已知文叢當中 使用小字排印的情形如下:
	- 刊註於正文旁的說明或批語、
	- 文叢編纂者認為並非出自原文之文字、
	- 正文中「雙行夾寫」之文字,改用括弧標明或用小一 號字排版。
- (4) 切換頁次:可點選「上一頁」、「下一頁」進行本章節的 內容切換。

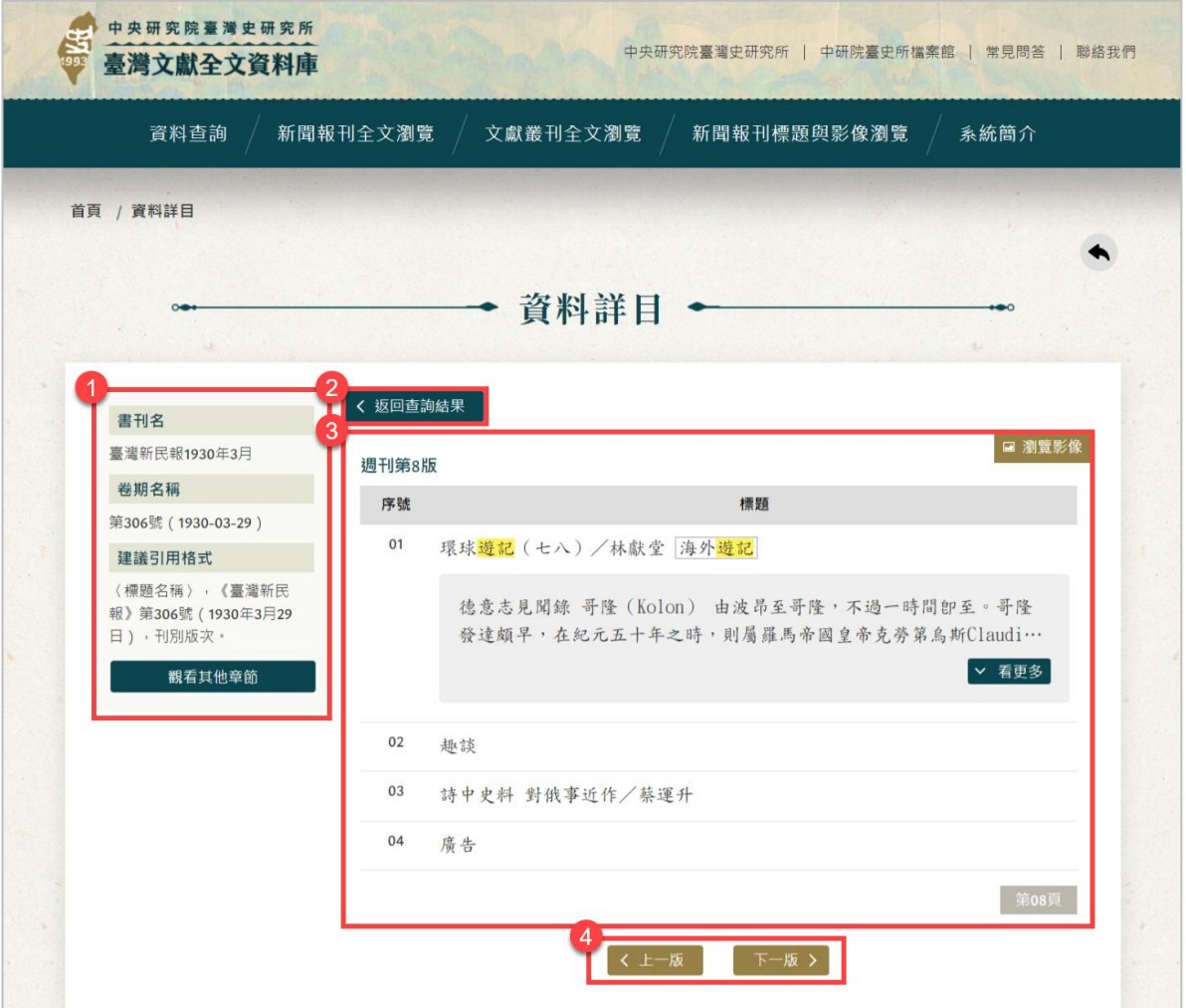

#### **2.** 新聞報刊

- (1) 卷期基本資料:包含書刊名、卷期名稱、建議引用格式。 點選「觀看其他章節」可連結至本書刊內容頁。
- (2) 返回查詢結果:點選按鈕可返回上一次的查詢結果頁。
- (3) 報刊內容:呈現符合檢索詞的該頁內文資訊,並以黃底方 式標註檢索詞。
	- ・ 包含報刊標題、作者(以/區隔)、主題(以主題顯 示)。
	- 若有全文內容預設顯示 2 行,可點選「看更多」展開 全部內容。
	- 可點選右上角「瀏覽影像」, 以電子書模式線上瀏覽 影像。可利用滑鼠滾輪進行影像的放大或縮小,也可 點選影像拖曳移動。電子書閱讀器按鈕如下:
		- A. 縮小影像
		- B. 放大影像
		- C. 單頁檢視
		- D. 雙頁檢視
		- E. 左右翻頁

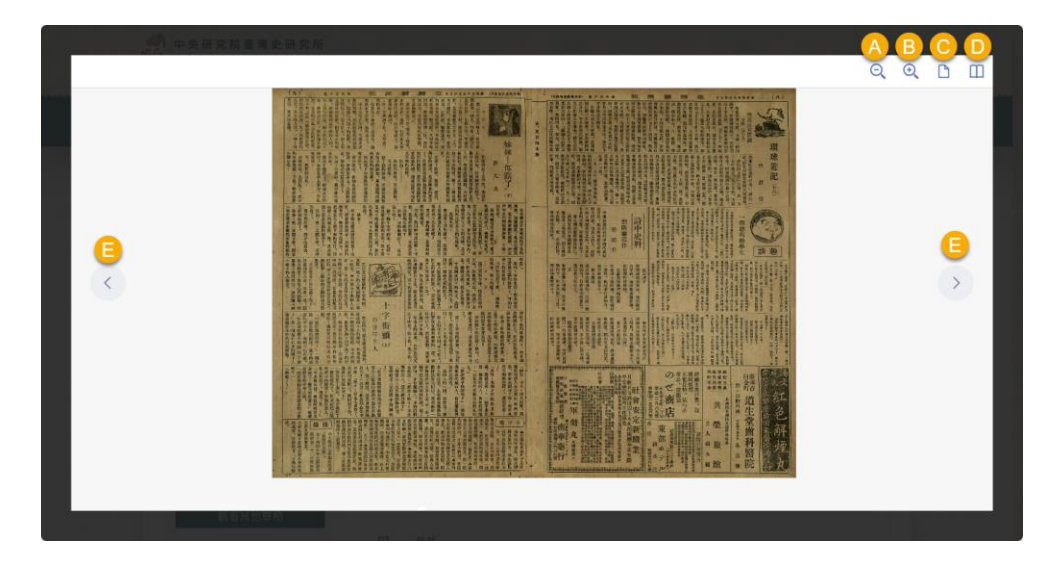

(4) 切換版次:可點選「上一版」、「下一版」進行本卷期的 內容切換。

#### <span id="page-10-0"></span>三、 文獻叢刊全文瀏覽

《臺灣文獻叢刊》是臺灣銀行經濟研究室以臺灣為核心,各方收 錄相關圖書文獻,於1957至1972年陸續出版,內容涵蓋臺灣之地理、

歷史、風俗與人文等主題,共有 309 種、近 600 冊。並於 1977 年出版 《臺灣文獻叢刊提要》一書,介紹叢刊印行目的、搜輯範圍,並就各 種圖書文獻簡介作者生平及摘錄內容。

本資料庫收錄《臺灣文獻叢刊》所有圖書文獻,以及提要一書之 全文,並增加蔣毓英的《臺灣府志》,共計 311 種圖書。全文繕打依 據,皆以臺灣銀行經濟研究室所出版的版本;而新增的《臺灣府志》 一書全文,是採用 1985 年北京中華書局復刊的版本,標點則參考 1985 年廈門大學出版社刊行之《臺灣府志校注》。

#### (一) 文獻叢刊清單

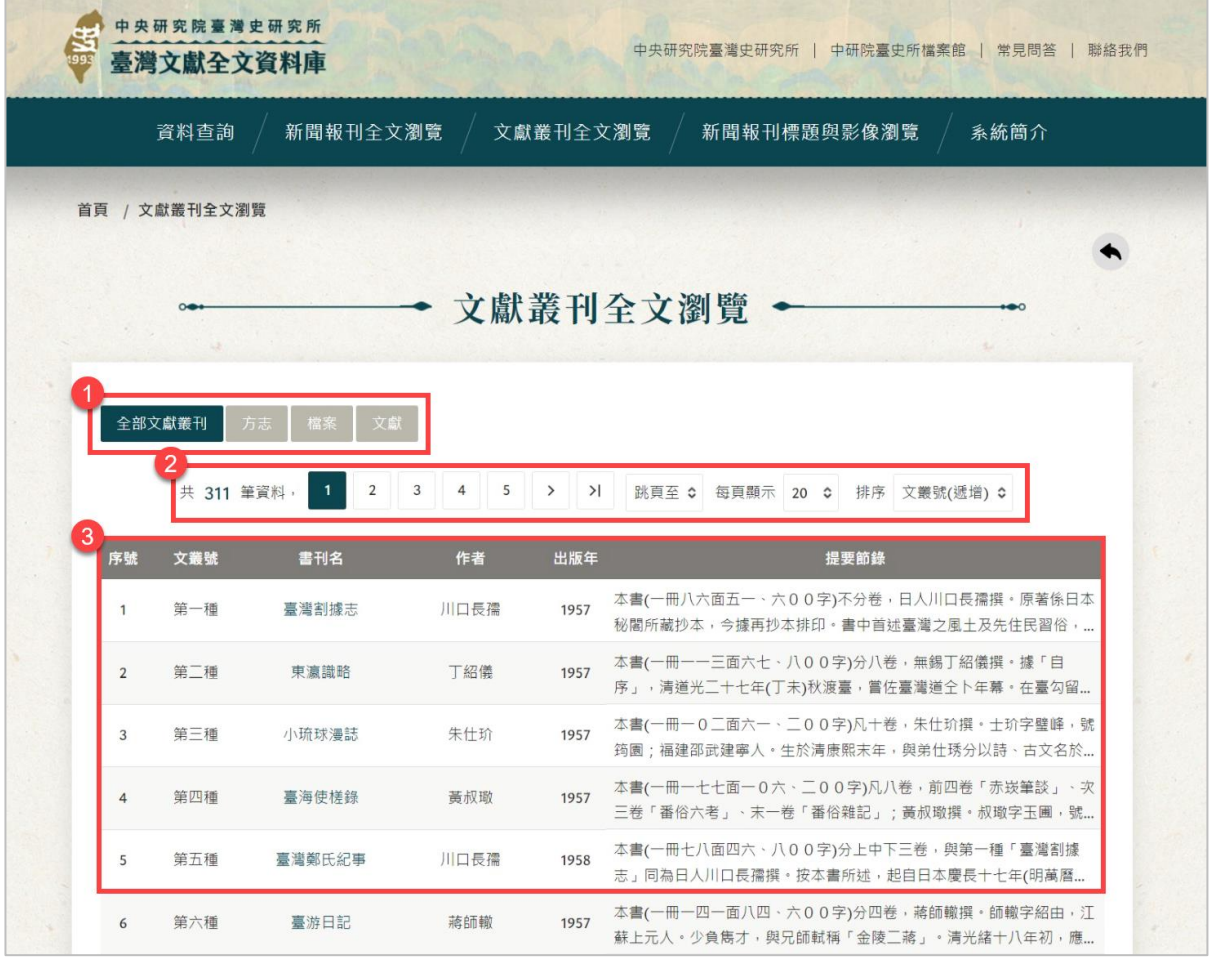

- 1. 文獻叢刊分類:預設顯示全部,可點選切換方志、檔案、文 獻,列表資料會依該類別篩選顯示。
- 2. 列表功能列:
	- 可點選頁次或自行選擇跳頁頁數。
	- 每頁預設顯示 20 筆資料,可選擇 50、100 筆。
	- 可選擇依文叢號遞增或遞減排序。

3. 列表欄位包含文叢號、書刊名、作者、出版年、提要節錄,點 選「書刊名」可觀看書刊內容。

## (二) 文獻叢刊內容

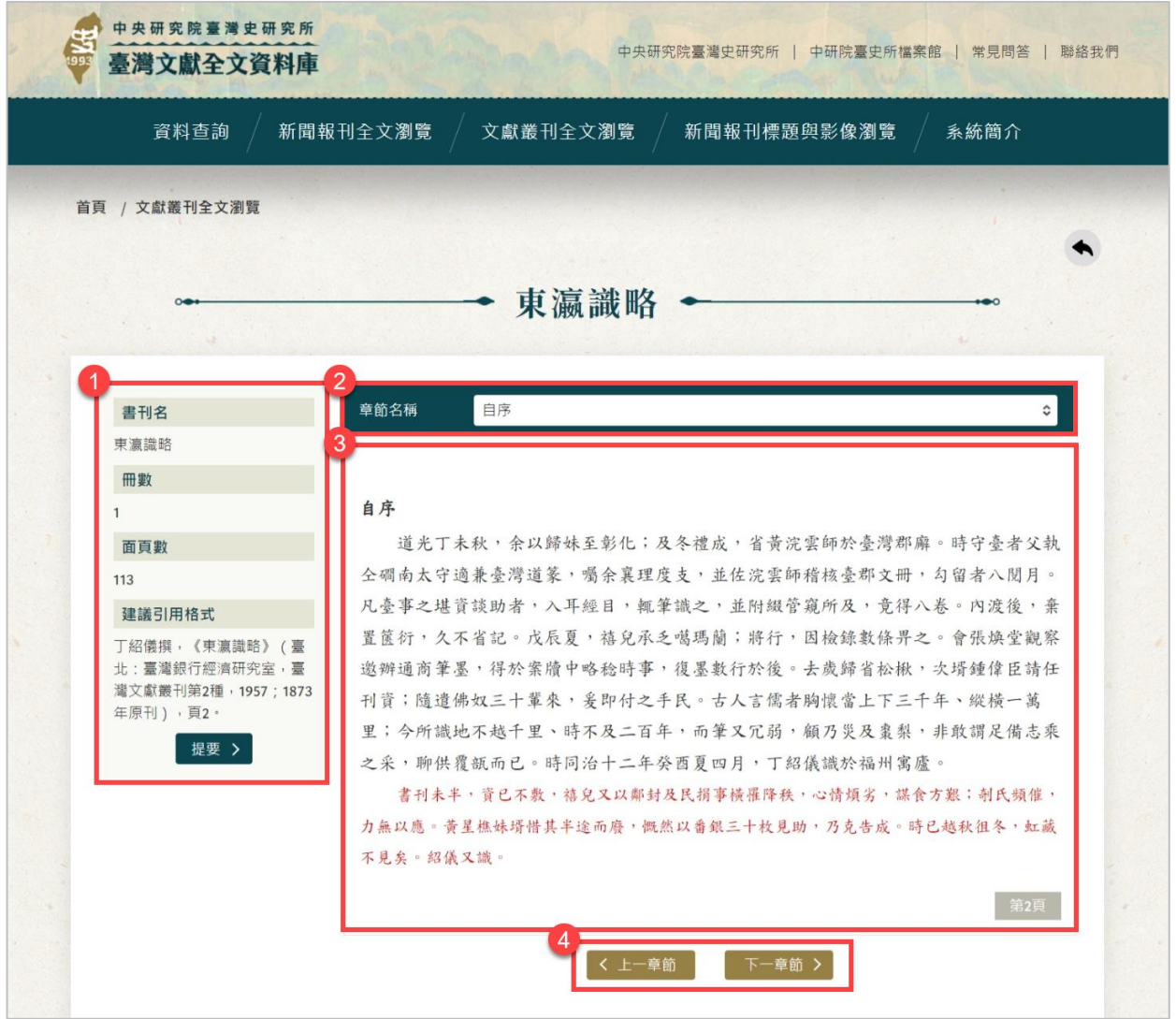

- 1. 書刊基本資料:包含書刊名、冊數、面頁數、建議引用格式。點選 「提要」會顯示書刊的簡介內容。
- 2. 章節名稱:可下拉選擇章節,下方則會切換該章節全文內容。
- 3. 全文內容:呈現內文與頁碼資訊。本資料庫中以紅字顯示的文字 源自文獻叢刊原書中用「小一號字」排印之文字,目前已知文叢 當中使用小字排印的情形如下:
	- 刊註於正文旁的說明或批語、
	- 文叢編纂者認為並非出自原文之文字、
	- 正文中「雙行夾寫」之文字,改用括弧標明或用小一號字排 版。

4. 切換章節:該章節全文內容觀看完畢,可點選「上一章節」、「下 一章節」進行切換,不需再返回上方選擇章節,對於使用者瀏覽 連續性內容時,更能直覺且流暢的閱讀資料。

#### <span id="page-13-0"></span>四、 新聞報刊標題與影像瀏覽

本所歷年持續進行日治時期報刊數位加值工作,挖掘出日治時期 唯一由臺灣人創辦的《臺灣新民報》相關報刊,往前追溯自《臺灣民 報》,最重要史料是尚未被公開與研究之 1938 至 1941 年獨家典藏、 和接續的《興南新聞》,時間橫跨自 1923 至 1944 年,約計 21 年份。

本資料庫提供報紙新聞標題與作者資訊、以及社說、頭條新聞等 專欄全文檢索,並開放線上瀏覽影像。收錄內容雖有部分期數缺少(主 要缺少 1934-1937 年期間),但仍是目前海內外最完整的臺灣新民報 相關報刊典藏。

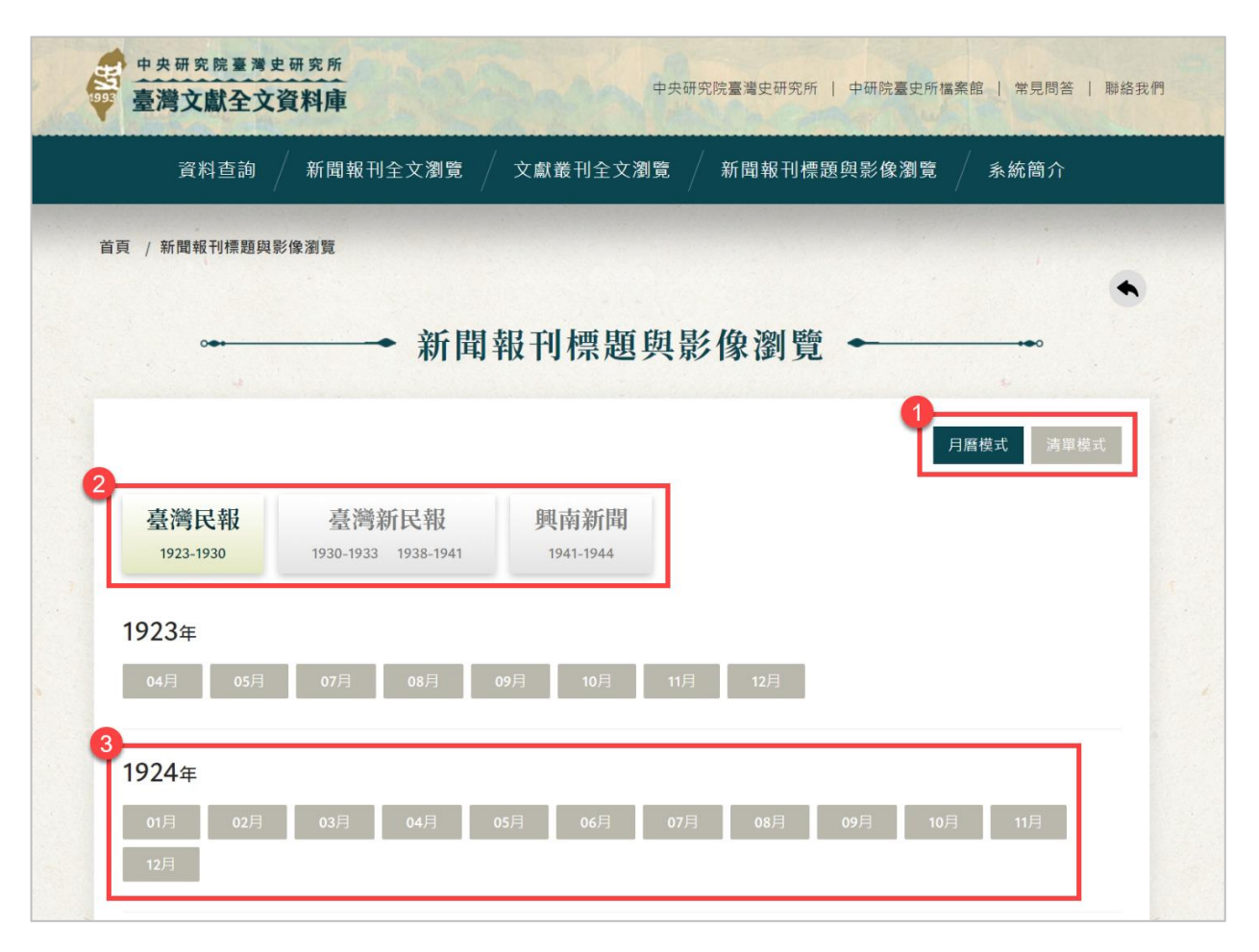

### (一) 新聞報刊月曆模式

1. 顯示模式:可切換月曆模式、清單模式。

- 2. 報刊分類:可點選切換臺灣民報、臺灣新民報、興南新聞, 下方資料會依該類別篩選顯示。
- 3. 報刊年份/月份:點選該報刊的月份可觀看報刊內容。

### (二) 新聞報刊清單模式

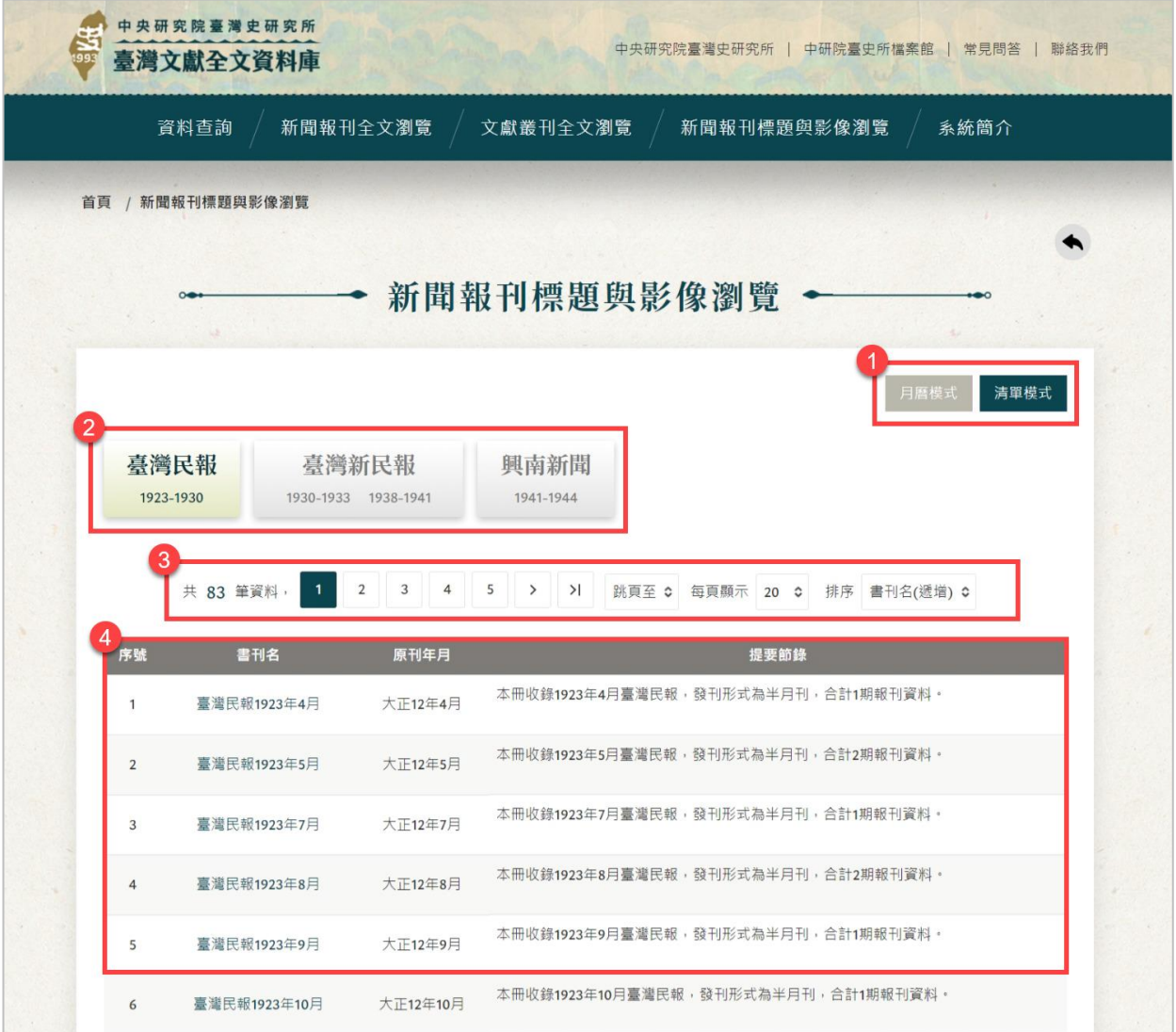

- 1. 顯示模式:可切換月曆模式、清單模式。
- 2. 報刊分類:可點選切換臺灣民報、臺灣新民報、興南新聞, 列表資料會依該類別篩選顯示。
- 3. 列表功能列:
	- 可點選頁次或自行選擇跳頁頁數。
	- 每頁預設顯示 20 筆資料,可選擇 50、100 筆。
	- 可選擇依書刊名遞增或遞減排序。
- 4. 列表欄位包含書刊名、原刊年月、提要節錄,點選「書刊名」 可觀看報刊內容。

(三) 新聞報刊內容

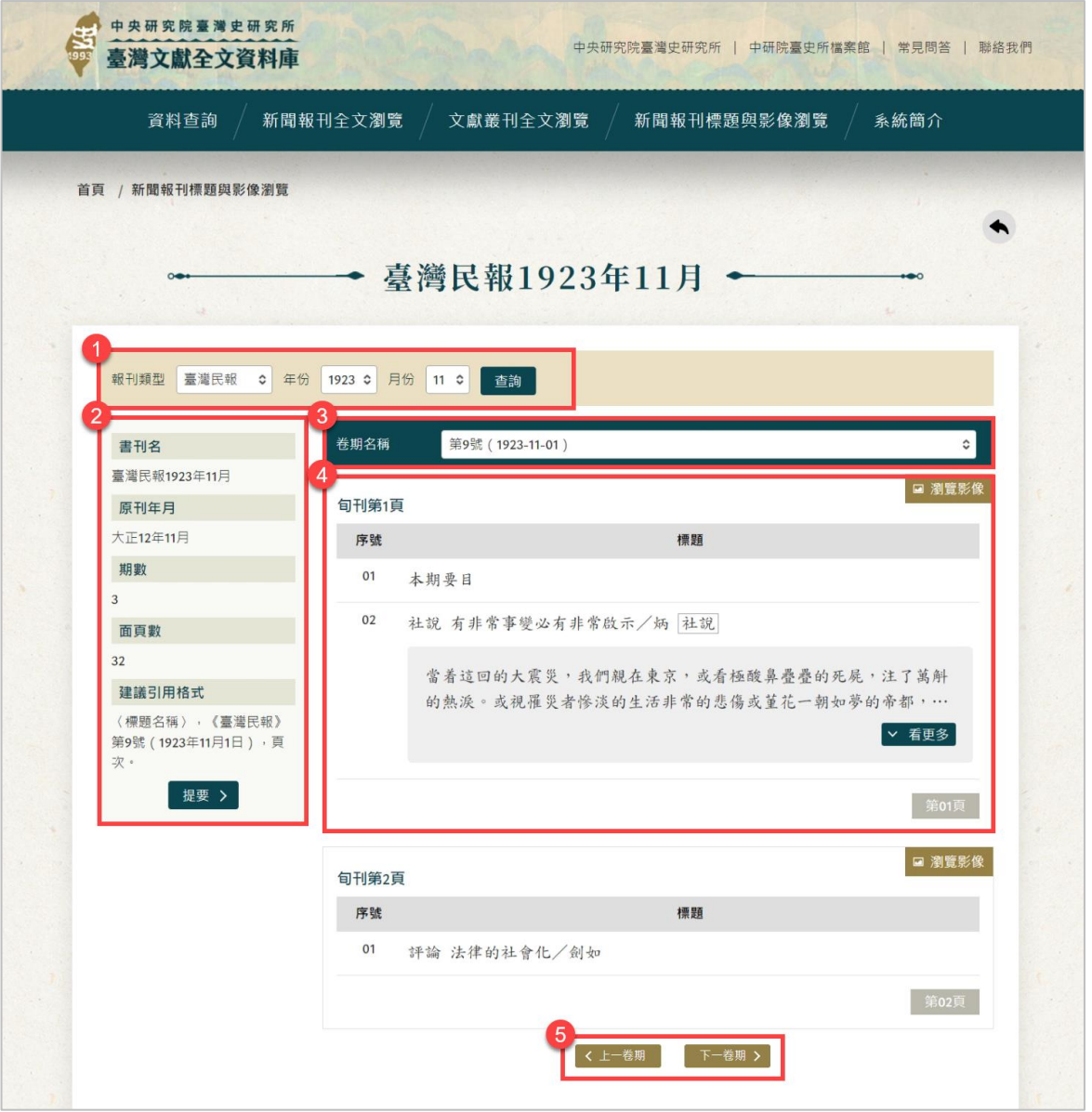

- 1. 切換報刊:可選擇報刊類型、年份、月份,點選「查詢」切 換報刊。
- 2. 報刊基本資料:包含書刊名、原刊年月、期數、面頁數、建 議引用格式。點選「提要」會顯示報刊的簡介內容。
- 3. 卷期名稱:可下拉選擇卷期,下方則會切換該卷期報刊內容。
- 4. 報刊內容:呈現內文與頁碼資訊。
	- ・包含報刊標題、作者 (以/區隔)、主題 (以 主題 示)。
	- 若有全文內容預設顯示 2 行,可點選「看更多」展開全 部內容。
- 可點選右上角「瀏覽影像」,以電子書模式線上瀏覽影 像。可利用滑鼠滾輪進行影像的放大或縮小,也可點選 影像拖曳移動。電子書閱讀器按鈕如下:
	- A. 縮小影像
	- B. 放大影像
	- C. 單頁檢視
	- D. 雙頁檢視
	- E. 左右翻頁

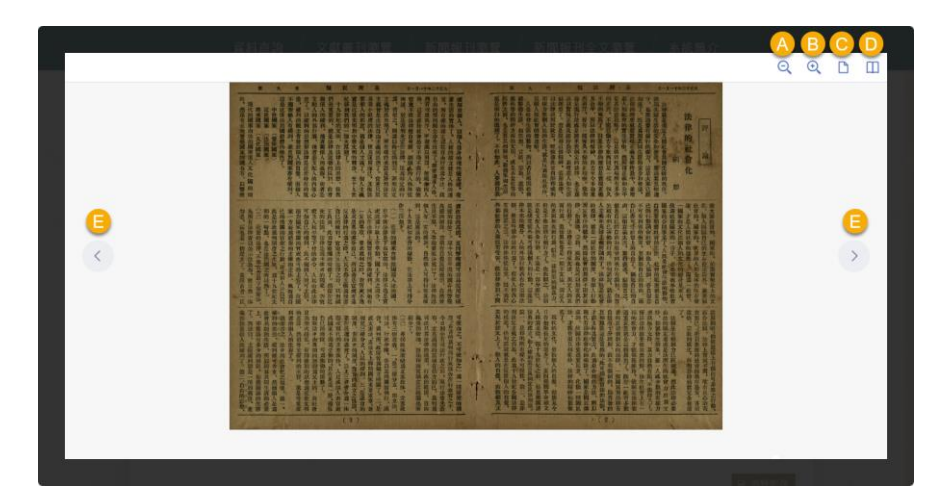

5. 切換卷期:該卷期全文內容觀看完畢,可點選「上一卷期」、 「下一卷期」進行切換,不需再返回上方選擇卷期,對於使 用者瀏覽連續性內容時,更能直覺且流暢的閱讀資料。

#### 五、 新聞報刊全文瀏覽

<span id="page-17-0"></span>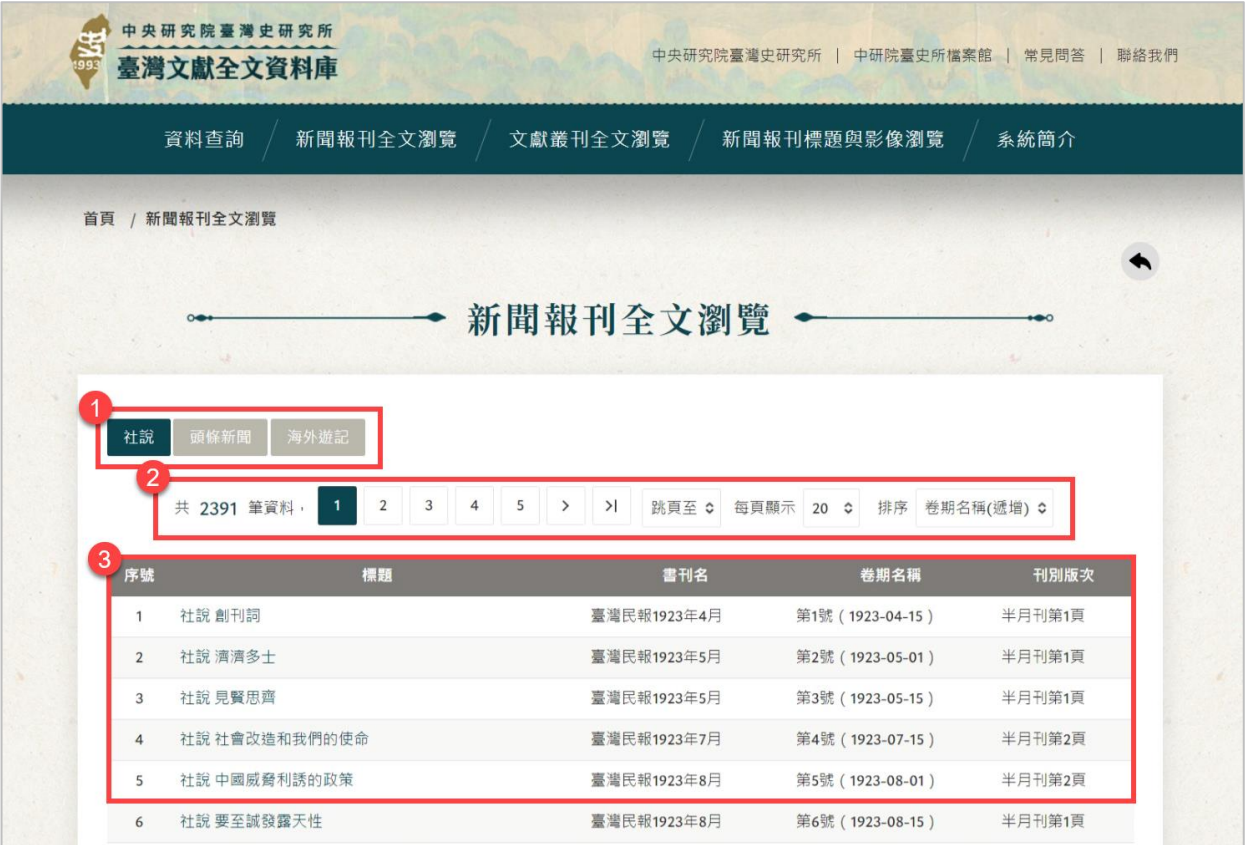

- 1. 報刊主題分類:可點選切換主題,列表資料會依該類別篩選顯 示。
- 2. 列表功能列:
	- 可點選頁次或自行選擇跳頁頁數。
	- 每頁預設顯示 20 筆資料,可選擇 50、100 筆。
	- 可選擇依卷期名稱遞增或遞減排序。
- 3. 列表欄位包含標題、書刊名、卷期名稱、刊別版次,點選「標 題」可觀看報刊內容。